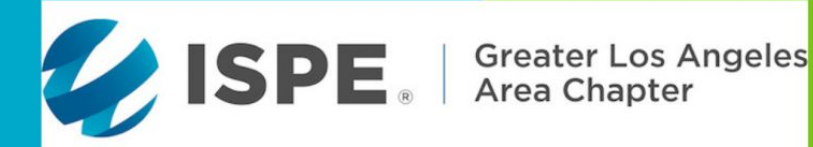

# **Introduction to Sterilization Technology**

with

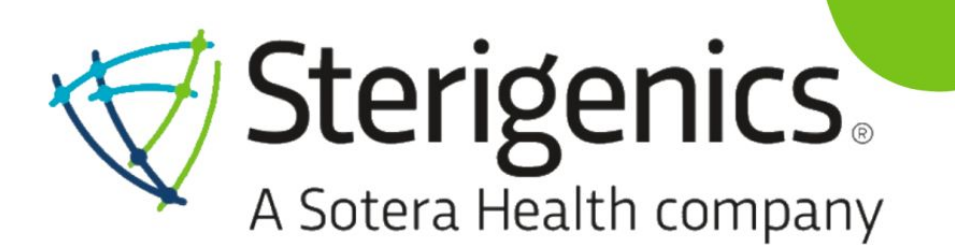

## **Webinar + Facility Tour**

## Tuesday January 24, 2023

344 Bonnie Cir. Corona, CA 92880

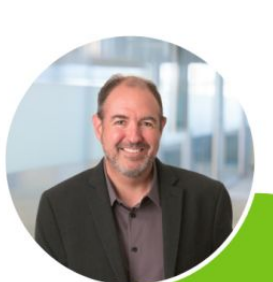

### **Speaker**

#### **Aaron DeMent**

### **Vice President of Sterilization Technologies**

Aaron has been with Sterigenics for over 20 years and currently serves as Vice President of Technical Services. In this capacity he oversees the Advisory and R&D groups including the development of new sterilization technologies. Prior to his current position, Aaron held a variety of positions including VP of Global QA, Director, QA, GM, QA Manager, R&D Principal Sterilization Scientist, Sterilization Manager, Corporate Training Manager and Consultant. Aaron received his B.S. in Zoology from Cal State University at Long Beach.

**REGISTER NOW >** 

**Timeline:** 12:00pm - 12:30pm On-Site Registration  $1:30<sub>pm</sub>$ 

12:30pm - 1:30pm On-Site Presentation and Webinar **On-Site Facility Tour** 

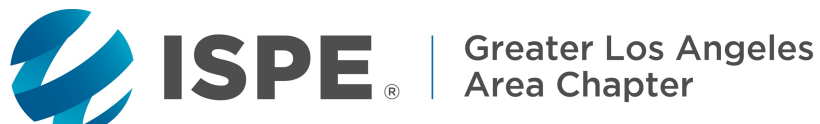

## **Introduction to Sterilization Technology Webinar And Sterigenics Facility Tour**

### **Tuesday, January 24, 2023**

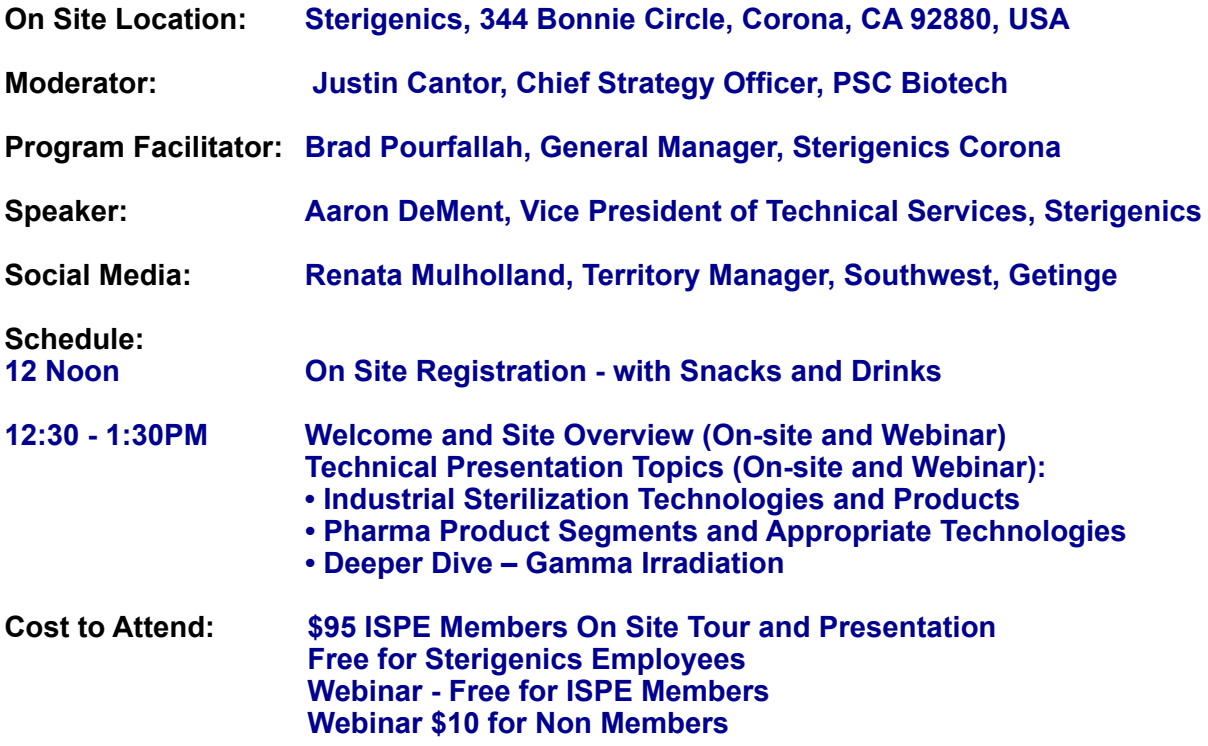

#### **About the Speaker:**

Aaron has been with Sterigenics for over 20 years and currently serves as Vice President of Technical Services. In this capacity he oversees the Advisory and R&D groups including the development of new sterilization technologies. Aaron has held a variety of positions including VP of Global QA, Director, QA, GM, QA Manager, R&D Principal Sterilization Scientist, Sterilization Manager, Corporate Training Manager and Consultant. Aaron received his BS in Zoology from Cal State University at Long Beach.

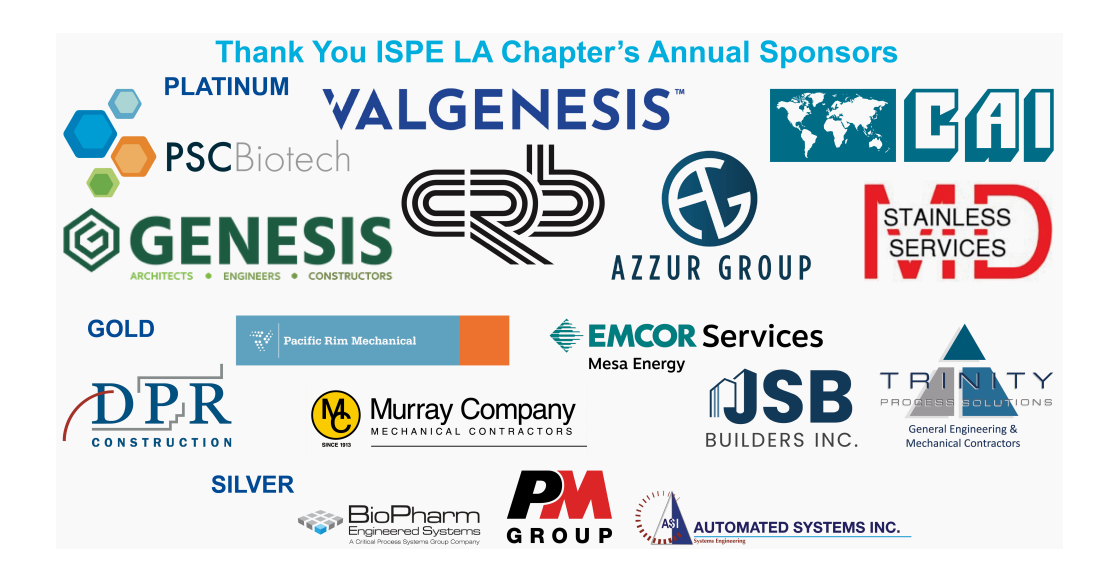

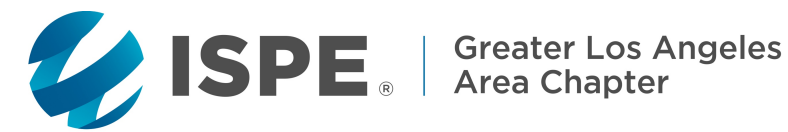

## **Registration Instructions**

#### *Answers to Frequently Asked Questions and Most Registration Related Items:*

#### **Registration Website: <http://www.atdevents.net/register.php>**

- 1) Click on the link above then log in using your username and password.
- 2) Click on the event of interest (click on pdf link to download the event flyer if needed)
- 3) Scroll through the list of registration options and click on the one that applies to you.
- 4) Select the payment option of your choice and follow instructions to pay (if necessary).
- 5) Card Payments: Select "Online Payment", then "Continue".
- **a)** On the next screen, select "Click here to pay for registration".
	- **b)** You will be directed to our secure merchant account site (a PayPal company).
	- **c)** Enter your credit card information then click "Continue".
- **d)** On the next screen enter your Card Security Code "CSC" and the email address for payee (or person assisting.)

**e)** Click on "I Authorize this transaction". Confirm your purchase by clicking on "Submit Transaction For Processing". The charge is finalized on the next screen when you see "Your transaction was approved!". Take a screen shot. An immediate receipt will be emailed to the address provided in the previous screen.

**ISPE California Chapter Members:** If you are an ISPE Member in California, **please do not set up a new account and please do not pay the non member rate.** You should already be in our system (takes a few days after joining).

#### **How To Find Your ISPE Member Number or Update Your Account to a Member Account:**

To update your existing account to a Member account, or to add your new ISPE Member account to our website, please forward your confirmation email from ISPE or your ISPE Membership information to ksyre@cox.net. We need your Chapter name, your ISPE Member number, join date and expiration date. To retrieve this information, log onto the ISPE website. Click on "Account" on the top right side, then "My Account". Your Membership information (not including your chapter affiliation) is on the left side. Please take a screen shot or make a pdf of the page, then email it along with the name of your chapter to: ksyre@cox.net to update your profile on the atdevents.net site.

**ISPE Members of Other Chapters:** You will not be in our system unless you have previously set up an account or have been an ISPE Member of any ISPE California Chapter in the past. Please set up a new account (follow instructions for Non-Members). Then update your account to a member account (see above).

**Non Members:** "Create a new Account" by using only letters (not numbers or special characters) for your username.

#### **FREQUENTLY ASKED QUESTIONS: HOW DO I KNOW IF I AM REGISTERED (APPLIES TO PAID AND UNPAID EVENTS)? I REGISTERED BUT DID NOT PAY, HOW CAN I PAY FOR AN EVENT AFTER REGISTERING? HOW TO UPDATE YOUR INFORMATION ON THE ATD REGISTRATION SITE?**

#### **It's easy to see your current and past registrations and to pay for anything outstanding.**

Log in ([http://www.atdevents.net/register.php\)](http://www.atdevents.net/register.php) with your username and password, then click on "Edit Account/Modify/Pav registrations" on the top right side. *On this page you can update your contact information.* Continue by selecting "Click here to view/pay registrations". A list of registrations will come up. The unpaid items will have "Pay Now" in the "Payment" column. Click "Pay Now" for the item you want to pay, which will bring you to our secure payment site. The charge is finalized on the next screen when you see "Your transaction was approved!". Take a screen shot. An immediate receipt will also be emailed to the address provided.

#### **Receipts:**

- 1) An immediate email receipt will be sent to the address given during the payment process.
- 2) Our system does not send email confirmations for free events, however, once registration is finished, you will see "Registration Complete" on your screen. Take a screen shot for your files.
- 3) If you register for a paid event by selecting "company or personal check", you will not receive an email confirmation. You will see "Thank you for completing your registration". We suggest you take a screen shot for your files.

Have More Questions, Need Your Username or a Password Reset? Please email Kimberly Syre for assistance: **[ksyre@cox.net](mailto:ksyre@cox.net) or call 949-387-9046**

**ISPE Los Angeles Chapter, 5319 University Dr., Suite 641, Irvine, CA 92612 ISPE LA Federal Tax ID #95-4452996**